### **How Students Log In to DreamBox on a Computer (School Account)**

Steps for students to log in to DreamBox on a computer using Single Sign-on or a DreamBox login website.

Jun 29, 2018•Community Article

Before a student can begin learning with DreamBox, they need to log in to their account. A student's login method will depend on your school's preferences. If your school uses a **Single Sign-On (SSO)** portal, such as Clever, students will log in to DreamBox by accessing your school's portal. Otherwise, your school will have a unique DreamBox website address that students will use to log in to DreamBox.

*Note: The steps below are for students using computers or laptops. For iPad instructions, click [HERE.](https://support.dreambox.com/s/article/How-Students-Log-In-to-DreamBox-on-an-iPad-School-Account)*

# **LOGGING IN USING A SINGLE SIGN-ON PORTAL**

1) Open an internet browser on your student's computer or laptop. DreamBox can be used on most any internet browsers that have the latest version of Adobe Flash Player, but we recommend Google Chrome because it automatically includes Adobe Flash.

2) Navigate to your school portal and log in using your student's Single Sign-On information. This information is set up by your school or district, so please contact your IT if you have difficulty with your student's login credentials.

3) In your school portal, select the DreamBox Learning icon.

4) DreamBox will open with the student automatically logged in.

# **LOGGING IN USING YOUR DREAMBOX LOGIN WEBSITE**

1) Open an internet browser on your student's computer or laptop. DreamBox can be used on most any internet browsers that have the latest version of Adobe Flash Player, but we recommend Google Chrome because it automatically includes Adobe Flash.

2) Navigate to your school's unique DreamBox login web address (URL). If you do not know your school's URL, you can find it on your Insight Dashboard by clicking **Login Information** while viewing Classroom or School reports. Click [HERE](https://support.dreambox.com/s/article/How-to-View-the-School-DreamBox-URL-Login-Code-and-Print-the-Parent-Invitation-Letter) for specific directions.

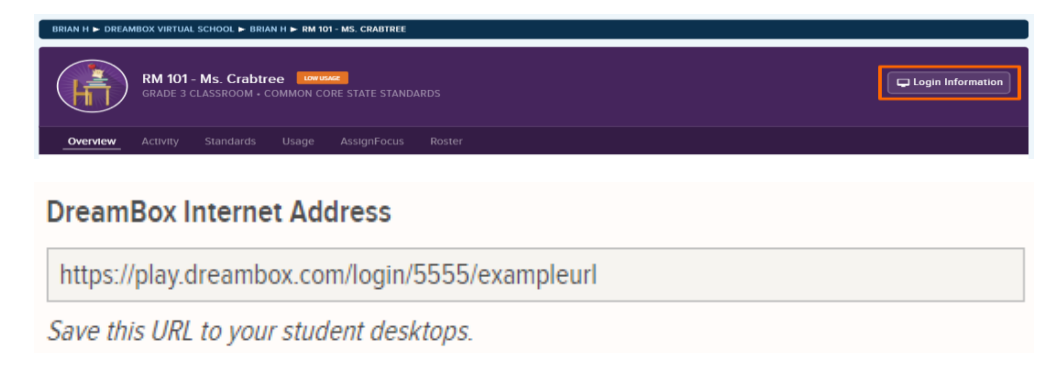

3) The school DreamBox login page will open. This page may look different depending on how your school has set up student passwords.

• If all classrooms in your school are set to **Text Password**, you will see the student **Username** and **Password** fields and teacher/parent **Email**and **Password** fields. Students will enter their username and password.

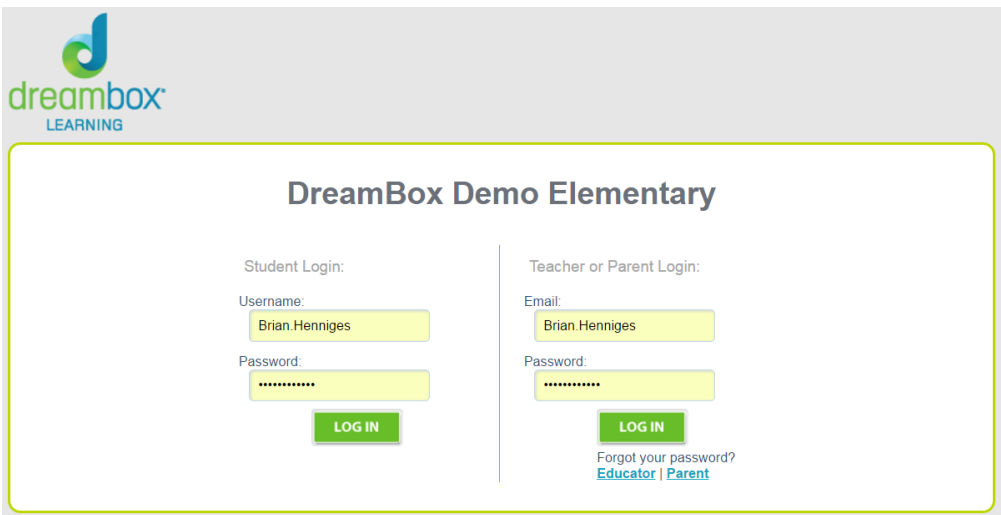

• If at least one classroom at your school is set to **Picture Password**, the teacher/parent Email and Password fields will be at the top-right of the page, but students will log in by **selecting their classroom name** from the list of icons below the school name.

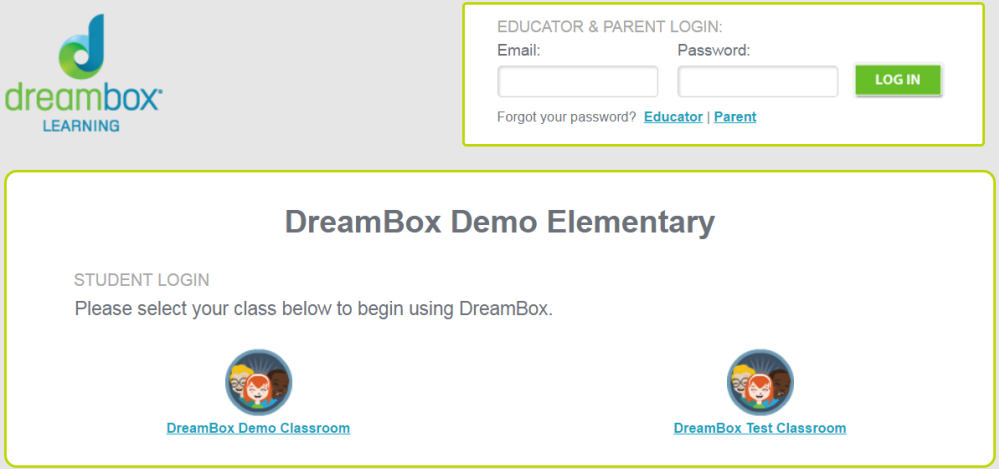

• After selecting their classroom name, students with **Text Passwords** will be prompted to enter their username and password. Students with **Picture Passwords** will be prompted to select their **avatar/name** from the list, as seen below.

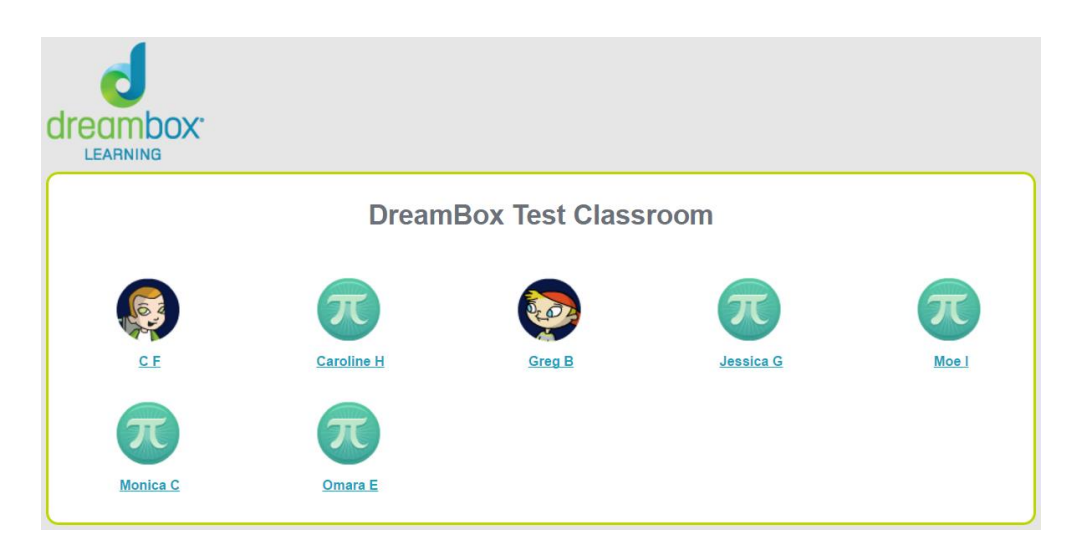

After selecting their avatar, students will select their **Picture Password** from the nine options.

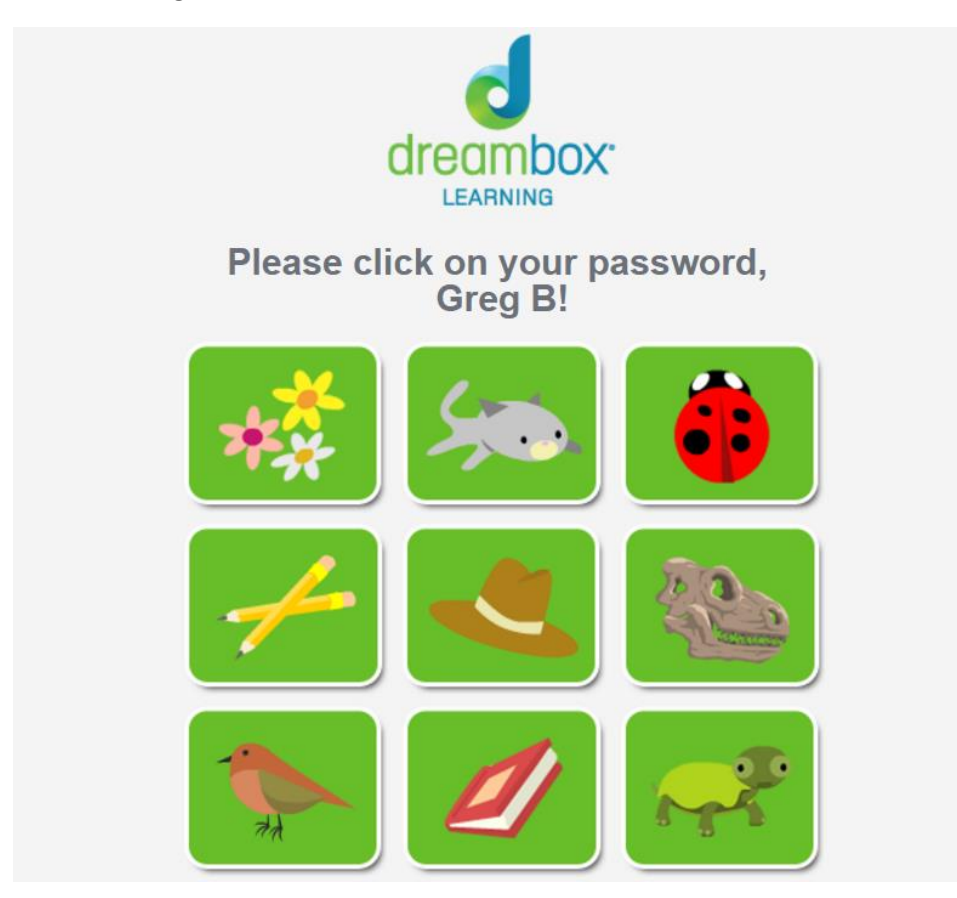

### **TIPS TO HELP STUDENTS LOG IN**

### **SAVE YOUR DREAMBOX LOGIN PAGE AS A BOOKMARK OR DESKTOP SHORTCUT**

To make it easier for students to reach their login page, consider saving the website address as a bookmark on your internet browser or as a shortcut on the computer desktop. For additional information on creating a bookmark or shortcut, click [HERE.](https://support.dreambox.com/s/article/How-to-Create-Bookmarks-and-Shortcuts-for-Login-Pages)

#### **DECIDE IF YOUR CLASSROOM SHOULD USE TEXT PASSWORDS OR PICTURE PASSWORDS**

In general, we recommend that older students (3rd Grade or above) use Text Passwords. By that age, they may discover they can log in to each other's accounts by randomly guessing Picture Passwords. Younger students or students with special needs may have difficulty remembering usernames and passwords, so they may benefit from Picture Passwords.

You can switch your classroom from Text Passwords to Picture Passwords and vice versa at any time from your Insight Dashboard. For instructions, click [HERE.](https://support.dreambox.com/s/article/How-to-Change-the-Classroom-Password-Type)

#### **REVIEW YOUR STUDENTS' USERNAMES AND PASSWORDS**

You can view your students' usernames and passwords in the Insight Dashboard. If a student is receiving a login error, they may be entering the incorrect username or password.

To view student login information, first log in to your Insight Dashboard and select the name of the classroom from the **[Navigation Pane](https://support.dreambox.com/s/article/Navigation-Pane---How-to-Navigate-the-Insight-Dashboard)** on the left-hand side of your screen. The **[Reports Pane](https://support.dreambox.com/s/article/Reports-Pane---How-to-Navigate-the-Insight-Dashboard)** on the right-hand side will update, showing

the **Overview**, **Activity**, **Standards**, **Usage**, **AssignFocus**, and **Roster** tabs.

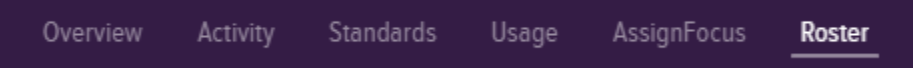

Click the **Roster** tab to see the list of students and their login information.

If you need to edit this information, click **Settings** from the [Top Navigation](https://support.dreambox.com/s/article/Dashboard-Toolbar---How-to-Navigate-the-Insight-Dashboard) and select the Roster tab to adjust the appropriate fields. Note that usernames must be unique in a district. Click **Update** to finalize any changes.

*Note: If you do not see the Settings button, it is possible you are viewing a read-only dashboard. Please contact your school or district's DreamBox administrator to make any changes.*